## **How to change a node from using Internal Geophone to External Geophone using the QC Tool**

-External Geophone must be added to Geophone types in iX1 software

-Sync Datastore file from iX1 software to QC Tool

-Open QC Tool app on android and load Project

-Tap on three dots on top left corner and tap on settings

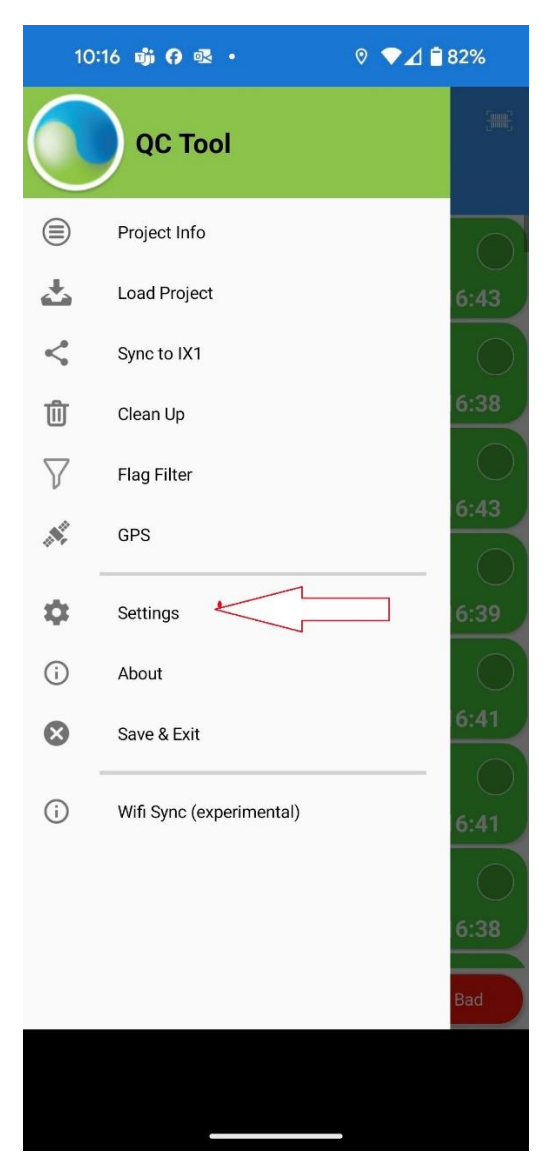

## -Tap on Settings

## -Enable "Multiple Sensors Option

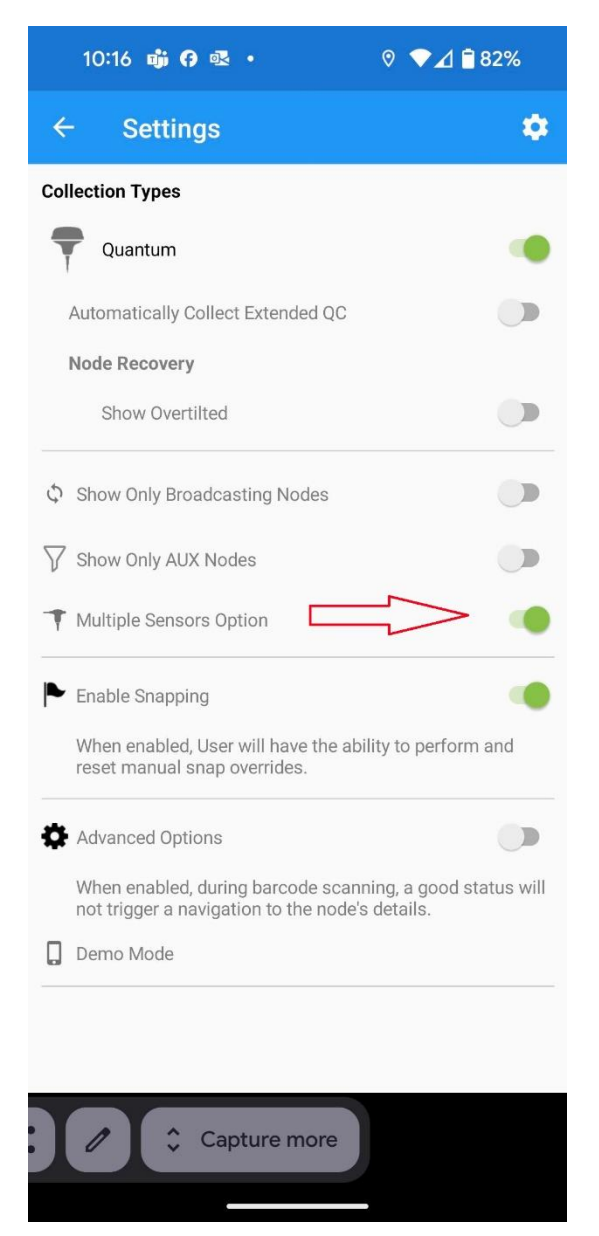

-When this option is enables a External Geophone Icon will appear on top Right corner

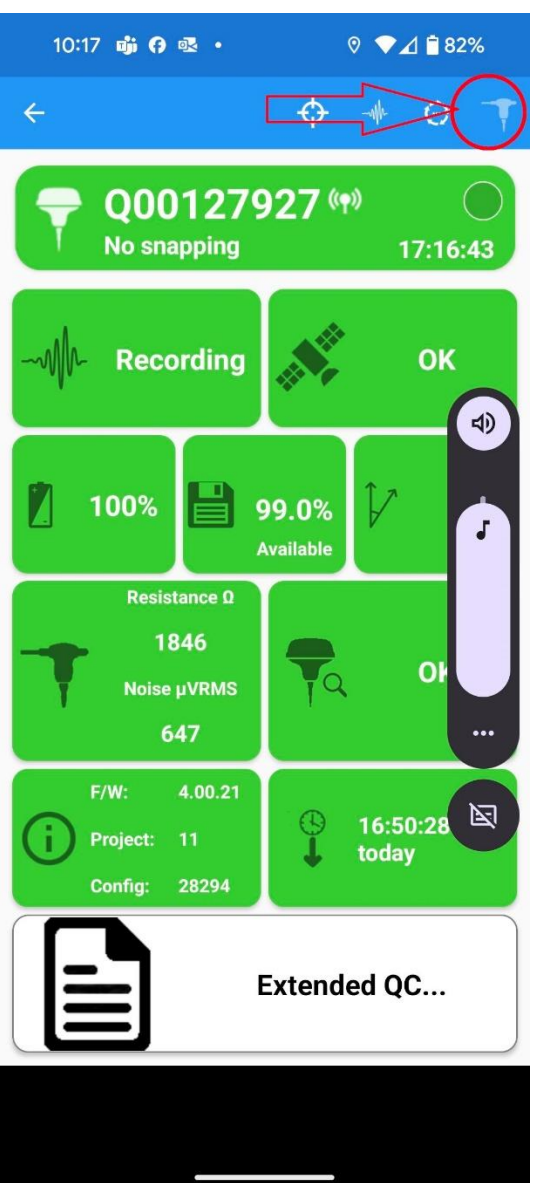

-Tap which node you want to change to external geophone and tap on "External Geophone " icon.

-A password window will appear ( the password is your project ID number) for example the above Picture the Project ID is "11"

-Once node is re-configured to use external Geophone a small geophone icon will appear beside the node as below

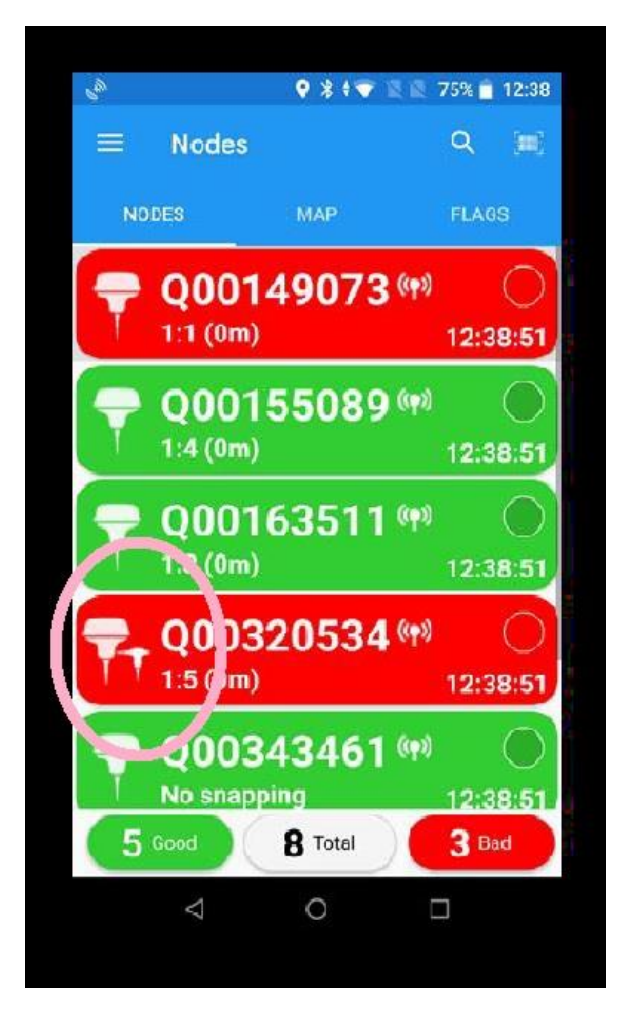